## Maintx Maintenance Management System

# Stockroom

# **Creating A Storage room Receiving A Stock Item Connecting Parts To Equipment Adding Parts To Group**

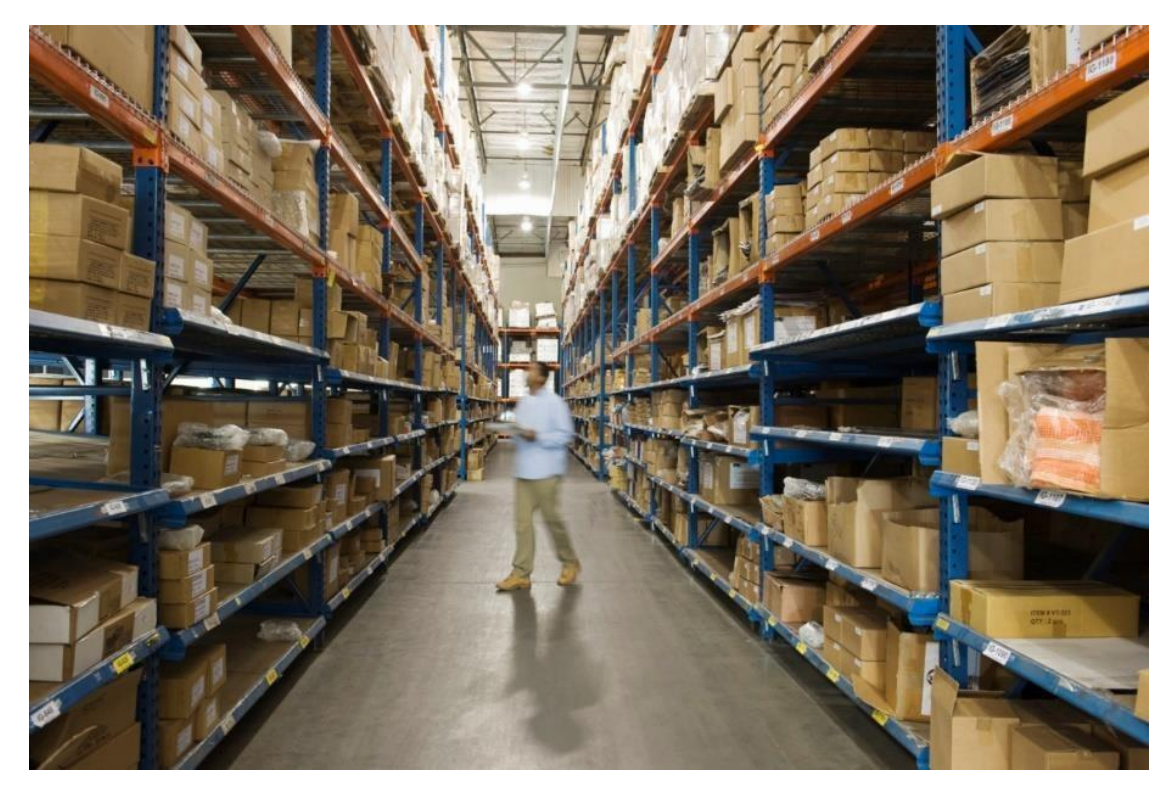

#### **Stockroom**

Here we will learn how to create a storage room, Receive a storage product that connects parts for equipment and more.

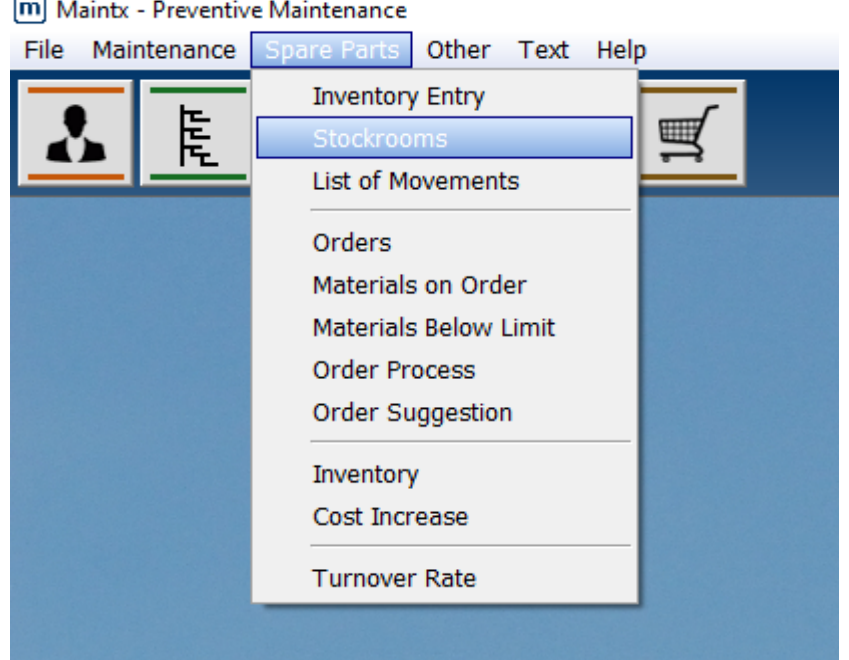

Start by going to the menu, click on "Spare Parts" and select "Stockrooms"

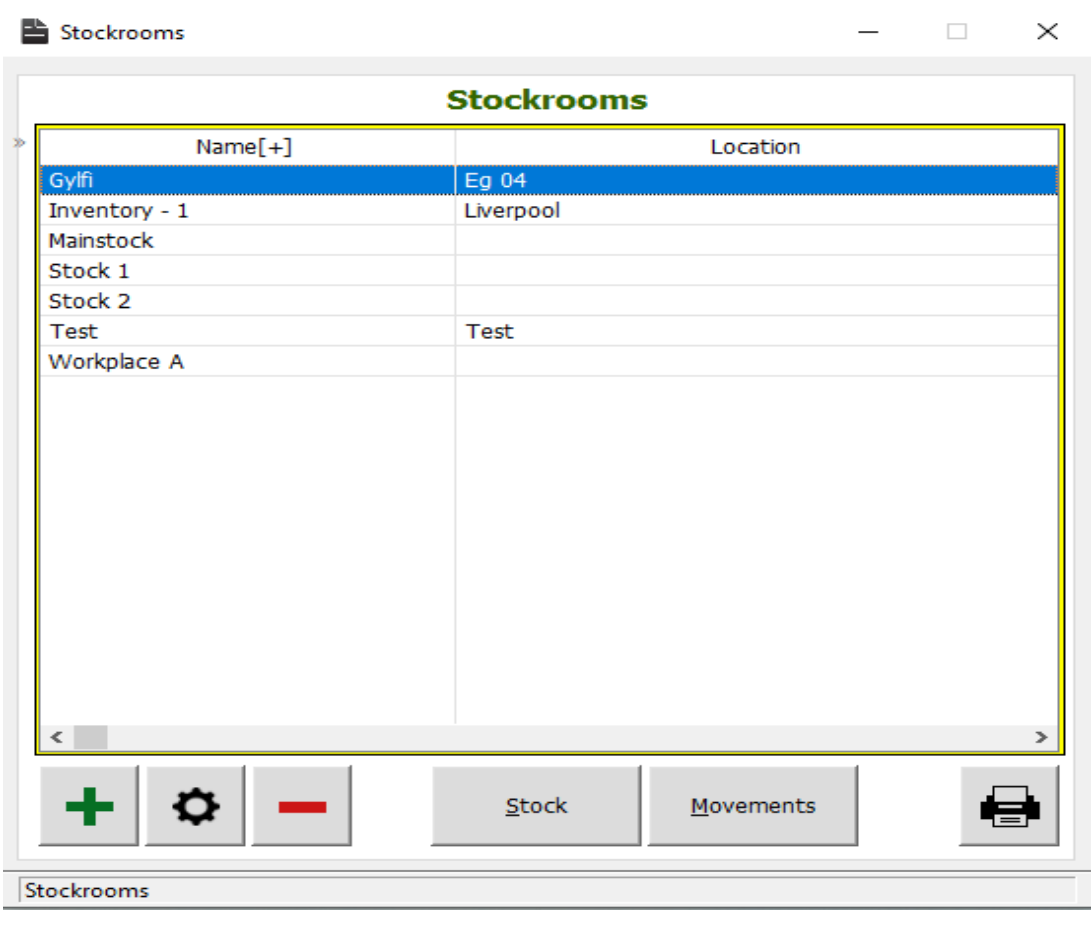

And press

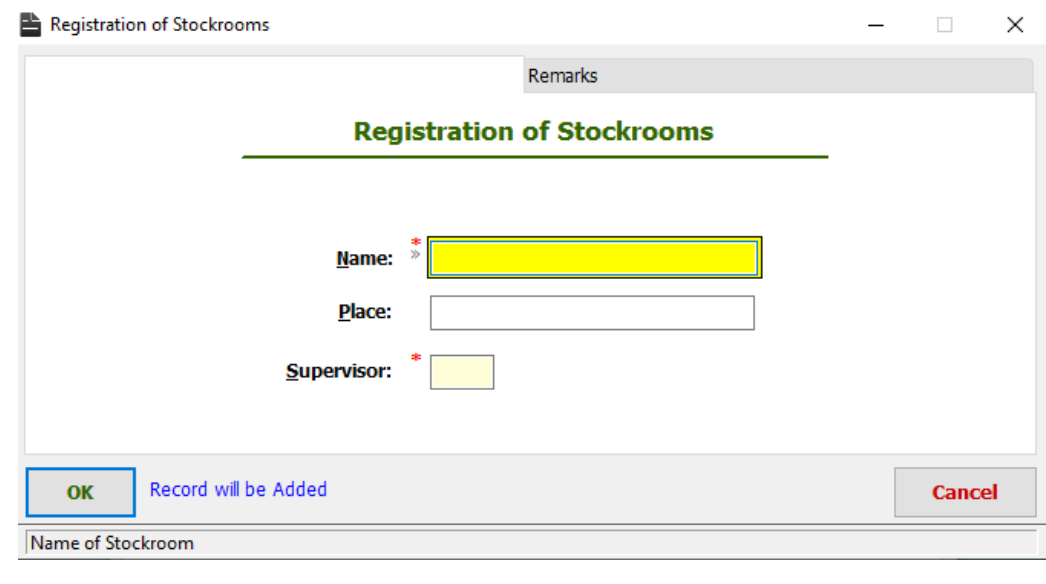

Here we need to enter a name and a supervisor, then press  $\overline{\text{OK}}$ 

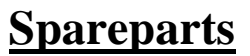

To enter a part of the warehouse, we get to the **button**.

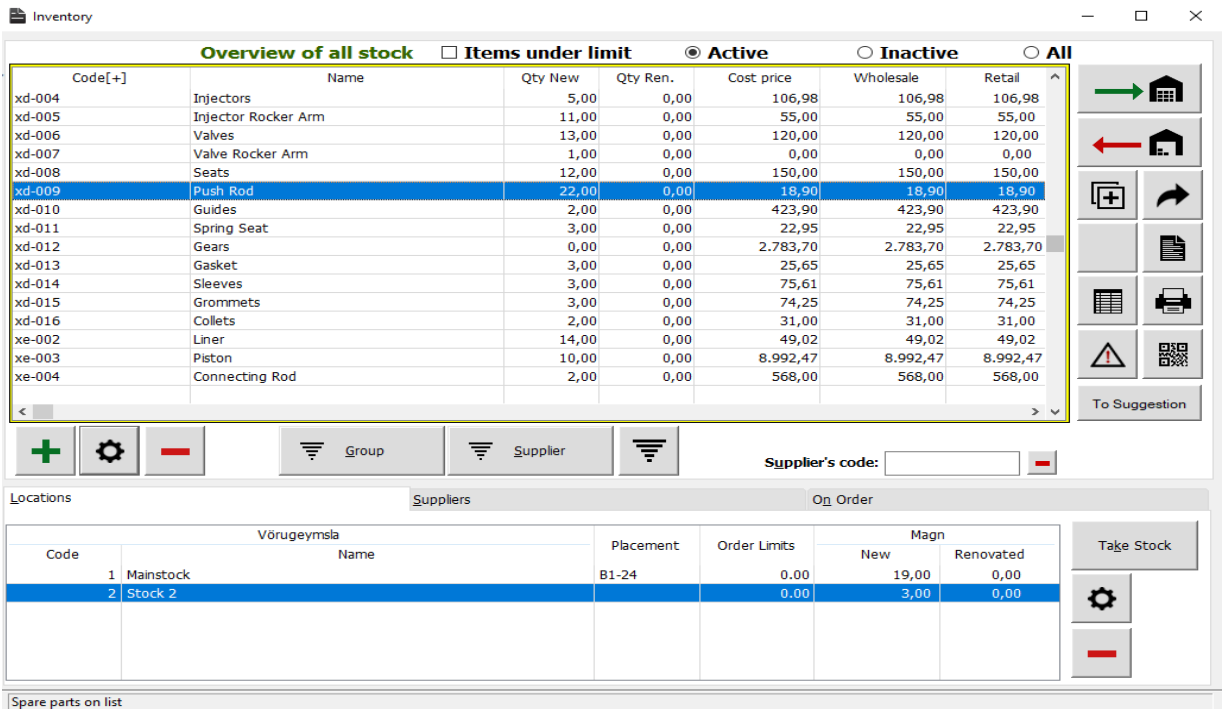

We press **the conduct of the** *Inventory box* and click "**Insert**"

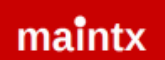

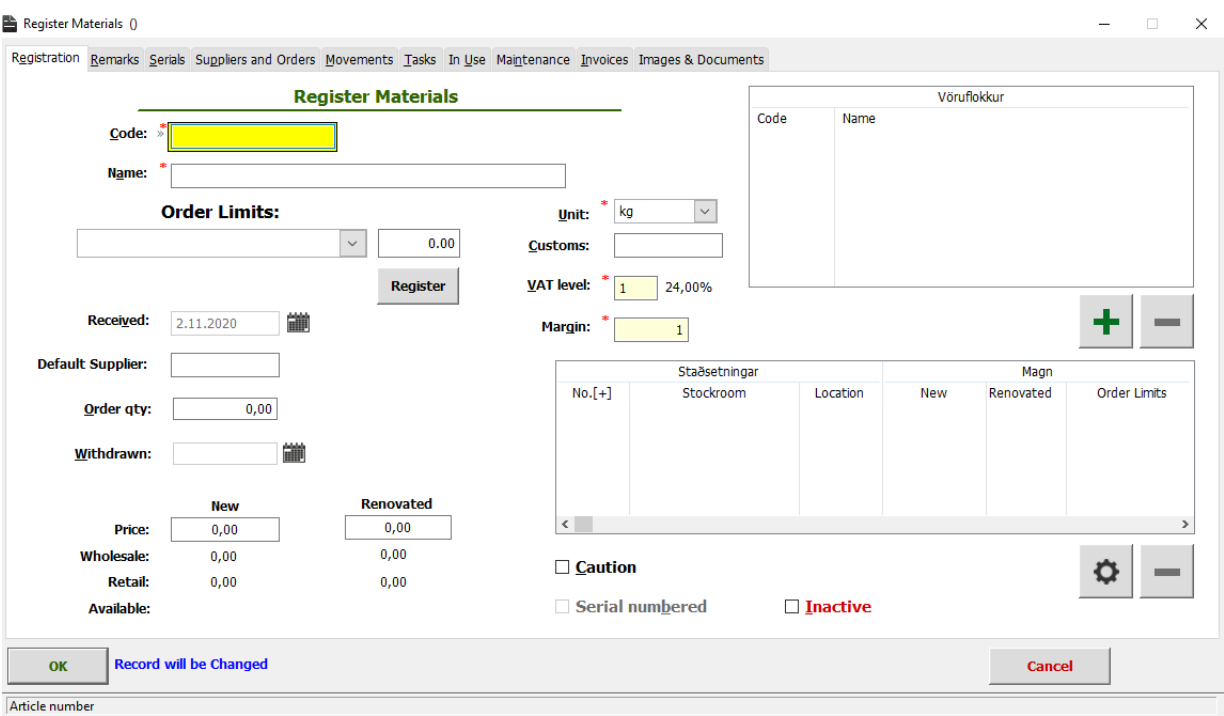

Here we need to enter the "**Code**", "**Name**" and "**Unit**". To set the "**VAT**" we right-click on the box and either create a new or select existing.

We do the same for margin (right-click and select a pre-existing or create a new one) and press Select .

We can get into the price of a new and a renovated part.

In "**Order Limit**" we decide at what point Maintx should let us know, we have to order more parts.

 $\Box$  $\overline{\mathsf{x}}$ 

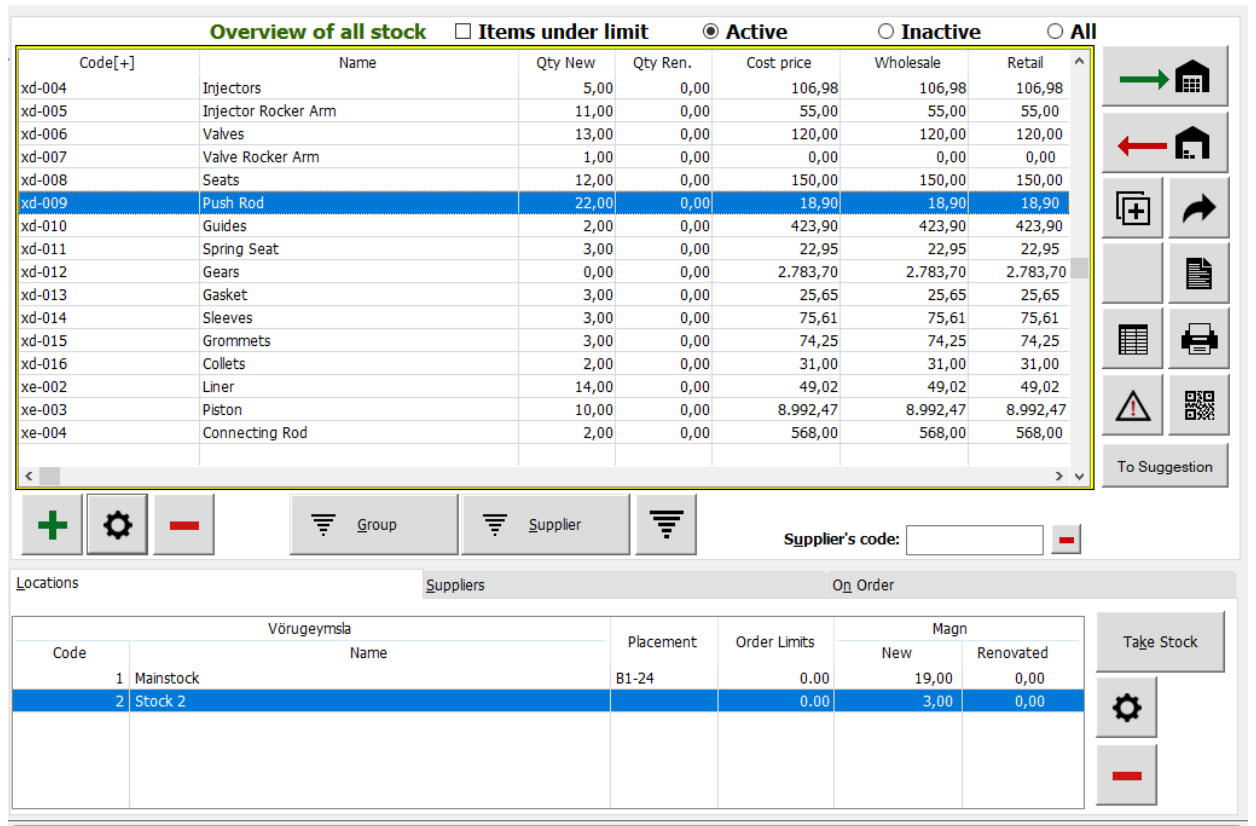

Spare parts on list

 $\triangleq$  Inventory

When the amount is less than the threshold for the "**New Number**" (volume) number of turns yellow. It is Maintx let us know that we have to order more.

When we go to order more parts Maintx reminds us what is a suitable amount to order each time. This amount we register here in "Order Quantity".

(if we trick the "Caution" box, the part/item will be marked with red, as in hazardous og handle with care)

Once finished we click  $\left| \begin{array}{c} \mathbb{O}\mathbb{K} \end{array} \right|$ 

## **Receiving a Stock Item**

#### We start by selecting the part we want:

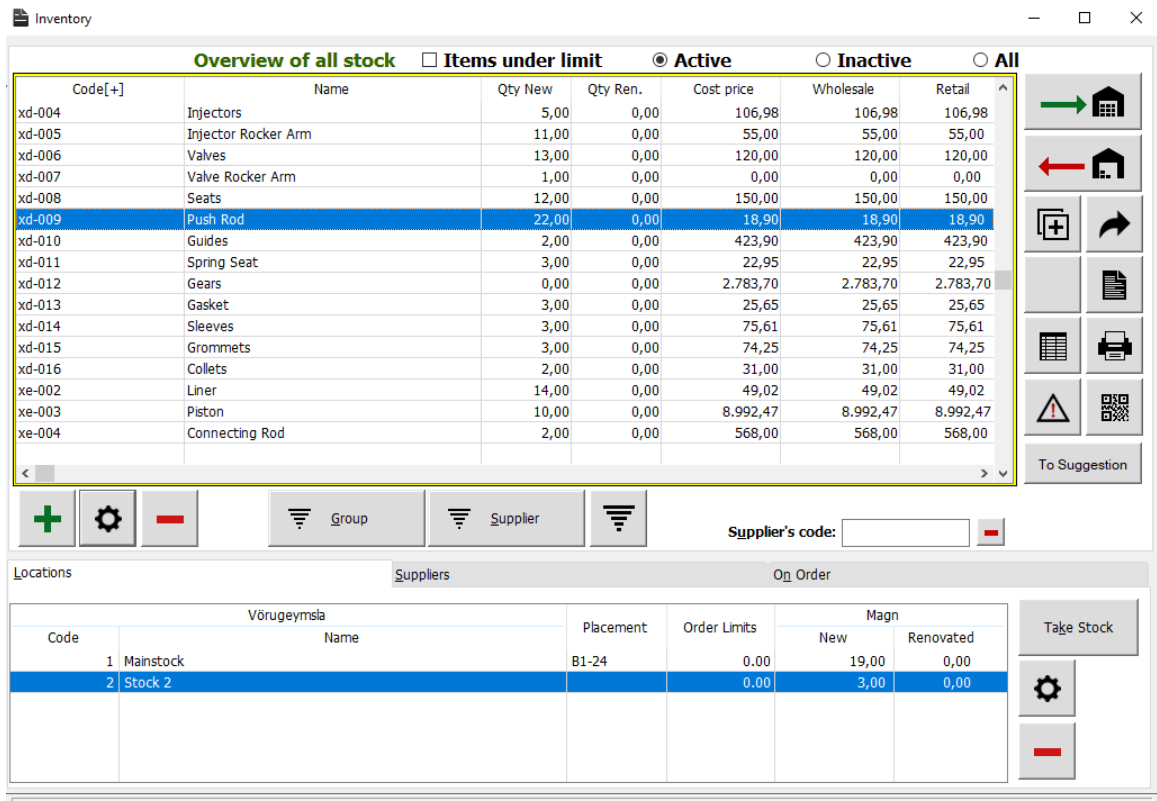

Spare parts on list

In the upper right corner we click  $\longrightarrow \blacksquare$ 

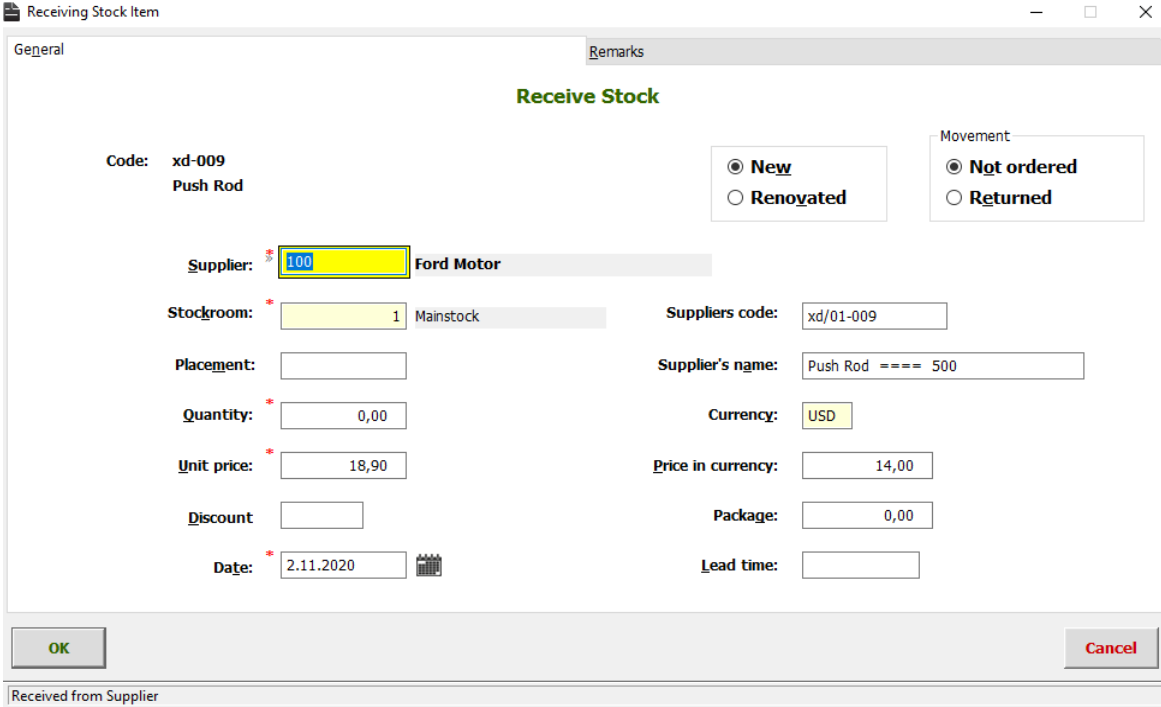

We right click the box marked "**Supplier**".

## maintx

A list of our suppliers comes up, we either select a pre-existing supplier or insert a new one.

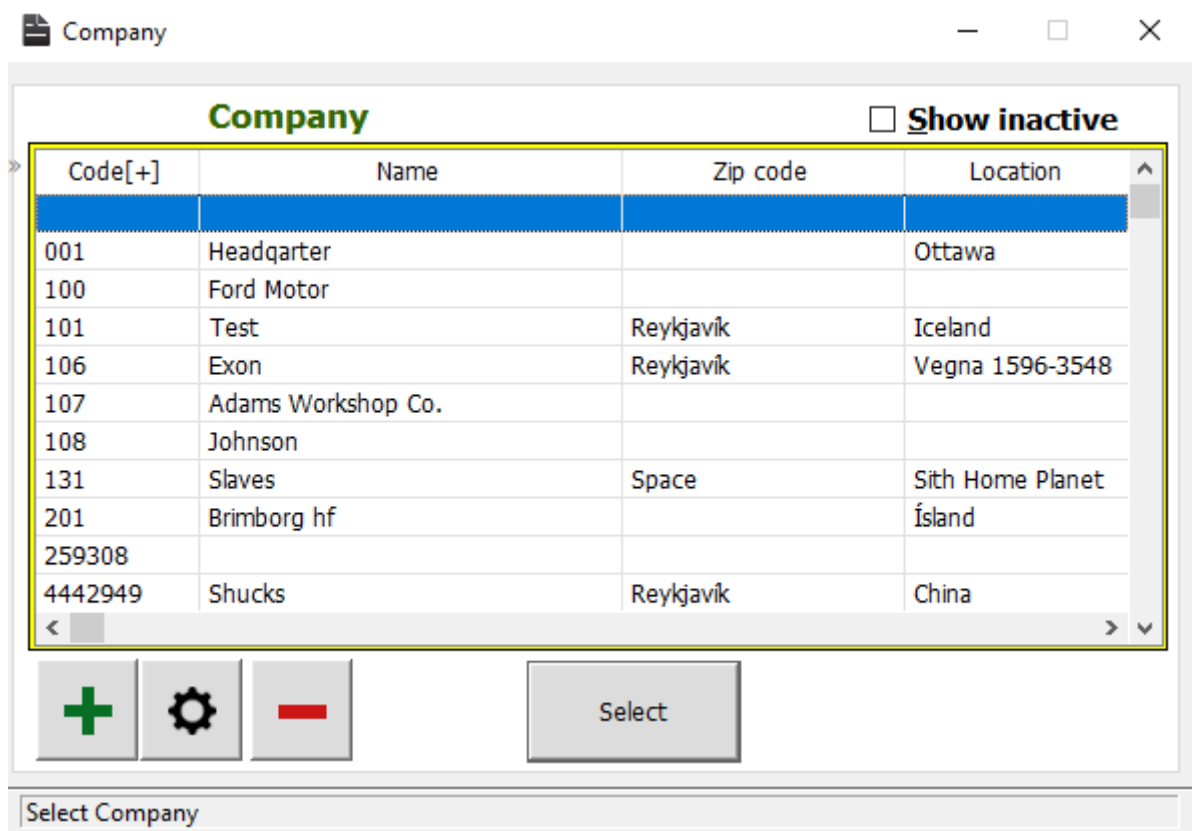

# To add another supplier we click  $\mathbf +$

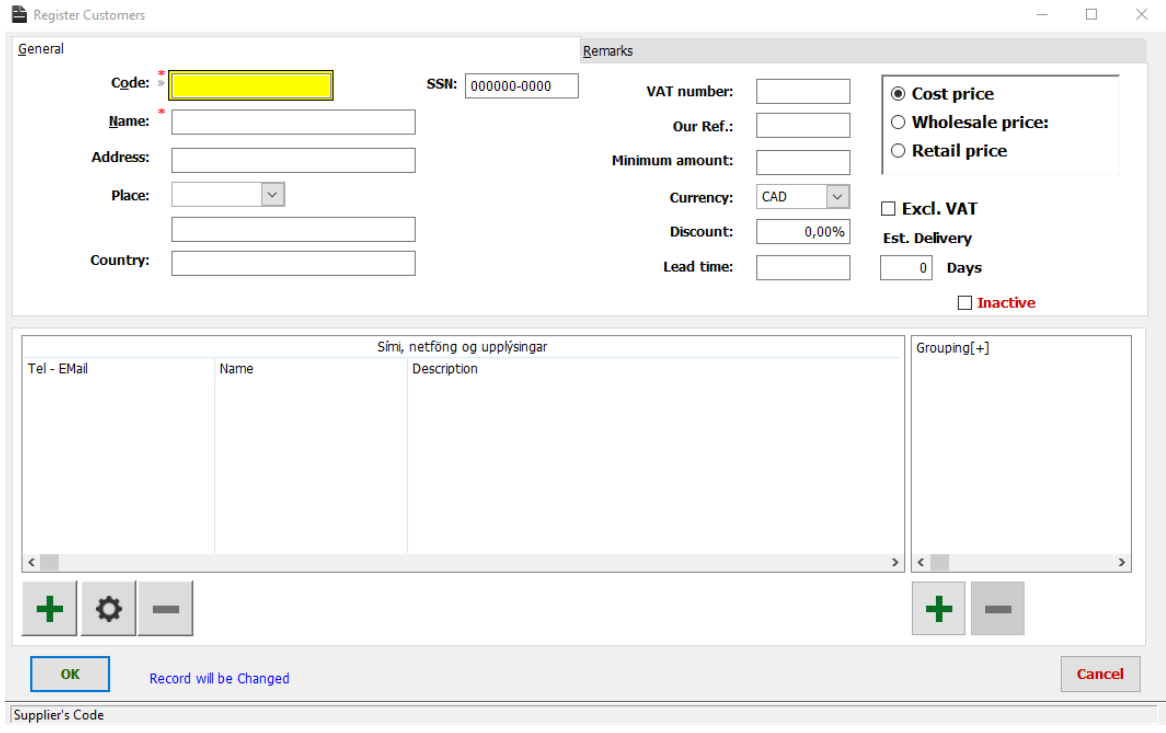

Enter a code, a name and so on.. and click  $\overline{\text{OK}}$ 

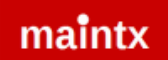

Now choose the new supplier and press  $\left\| \begin{array}{c} \mathsf{Select} \\ \end{array} \right\|$  or double click the supplier. Right click the stockroom box, locate and double click the preferred stockroom.

Enter the Items placement in the stockroom.

匡

If the supplier uses a different code or name for this item we can enter them in the relevant boxes.

Otherwise we leave them blank.

Once we have filled out all the relevant information we press **OK** 

## **Connecting Part and Equipment**

We go to overview

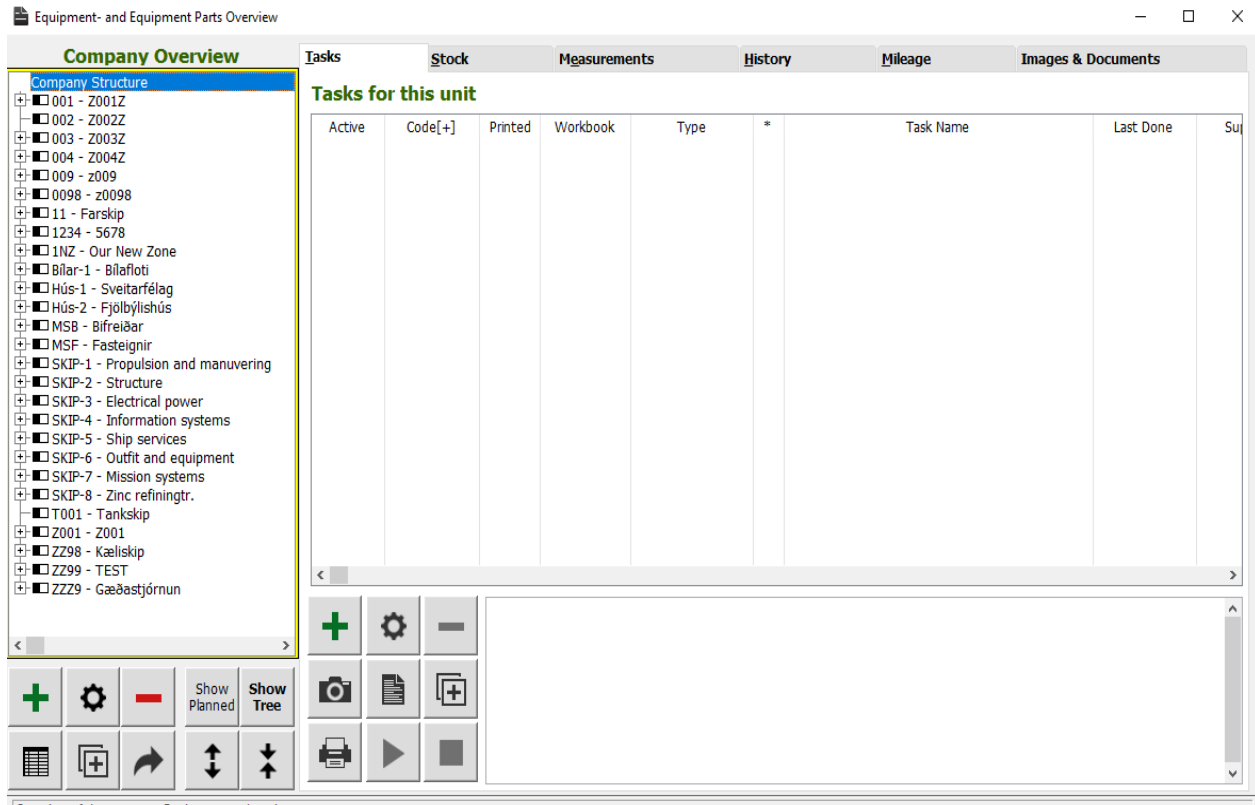

Overview of departments, Equipment and equipment parts

Choose the equipment we want to connect the part to.

Select the "Stock" tab and click

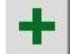

# maintx

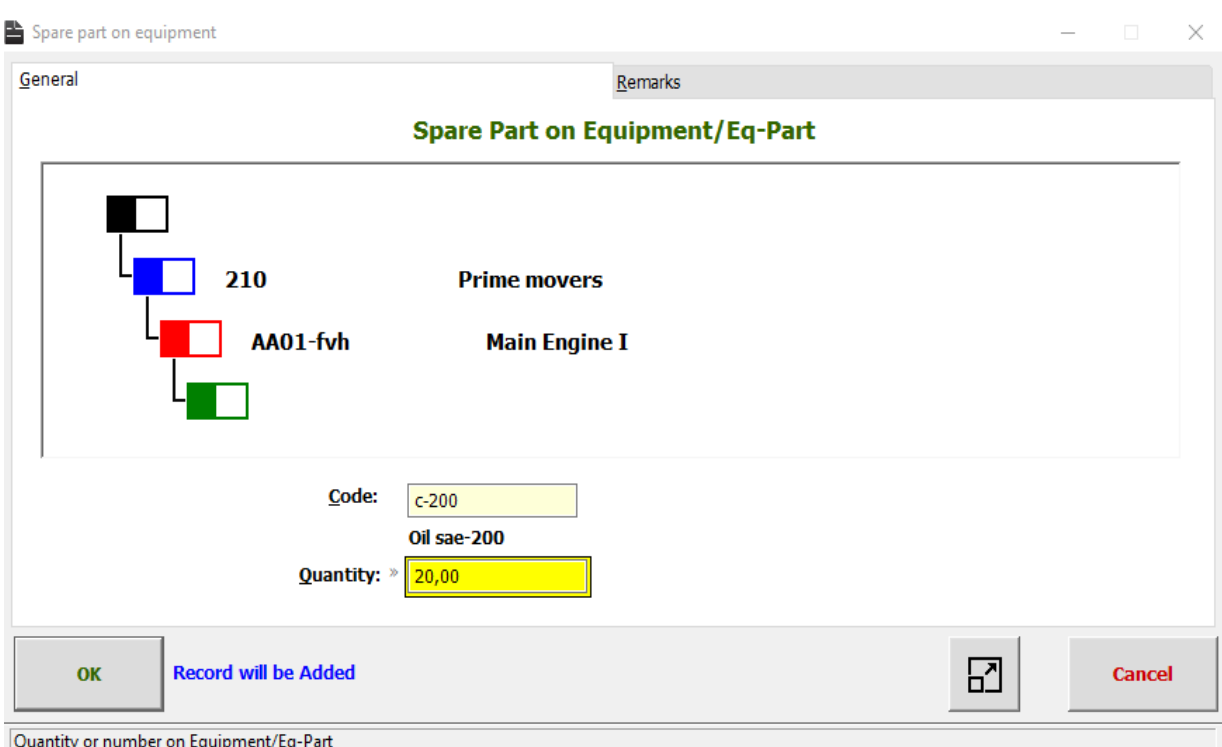

#### Right click "**code**" find the correct item and double click.

 $\mathbf{OK}$ 

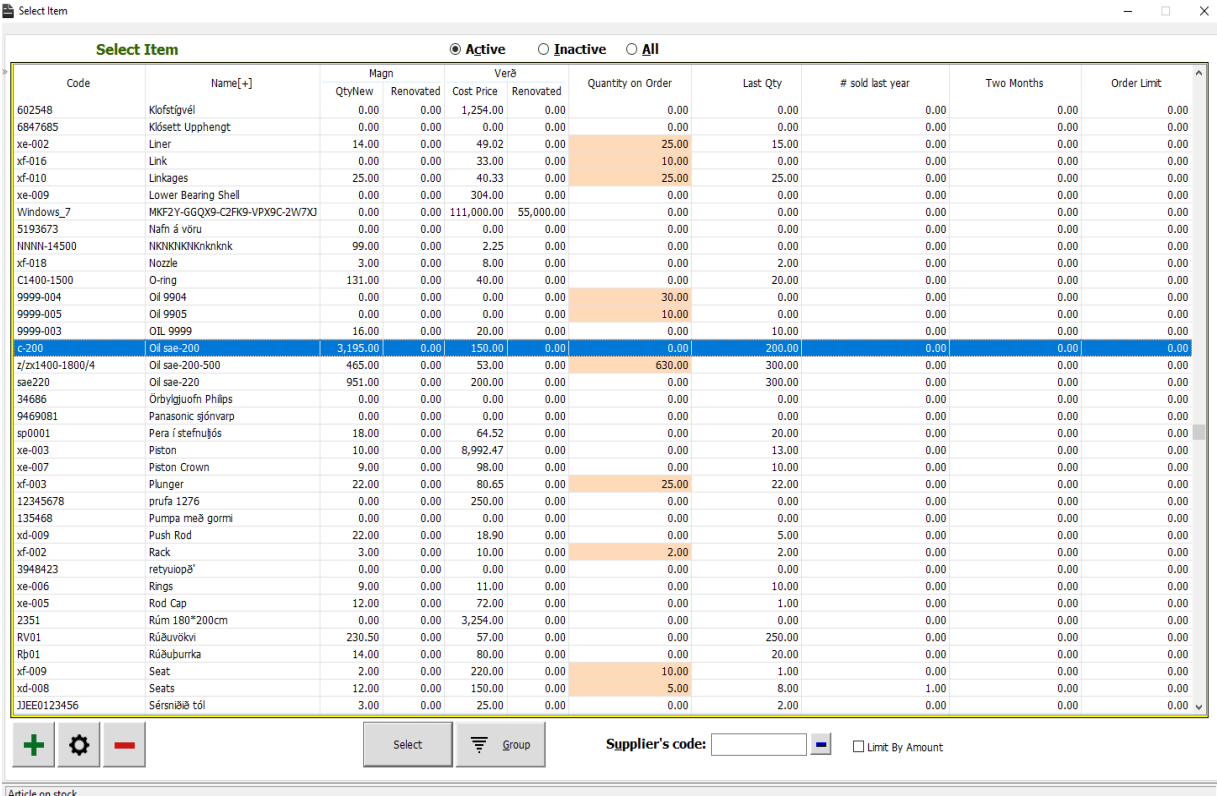

Enter the quantity and press

#### **Adding Parts to Groups**

To be able to add parts to groups you will need to open the "**Inventory**" window, go to "**Spare Parts**" in the menu tab and select "**Inventory Entry**" from the drop down list. OR

simply press the **button**.

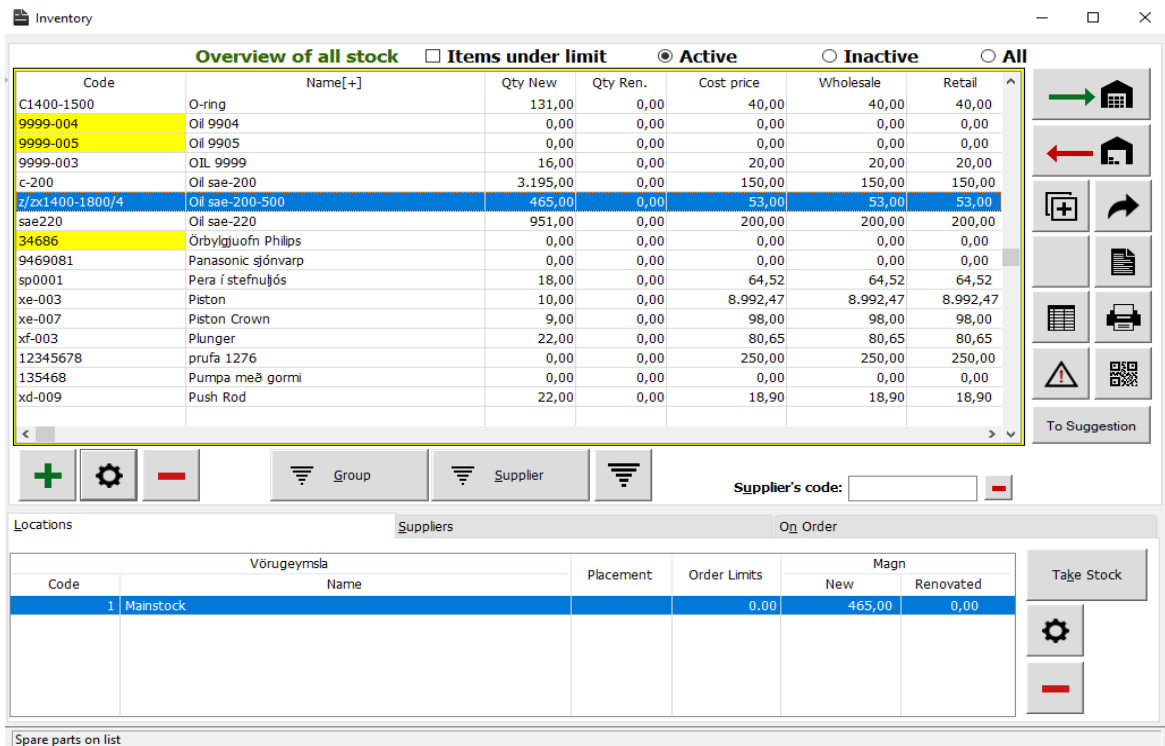

 $\overline{\phantom{a}}$ 

To make a new group, we press the  $\overline{\overline{F}}$  group<br>button in the ,,Inventory window".

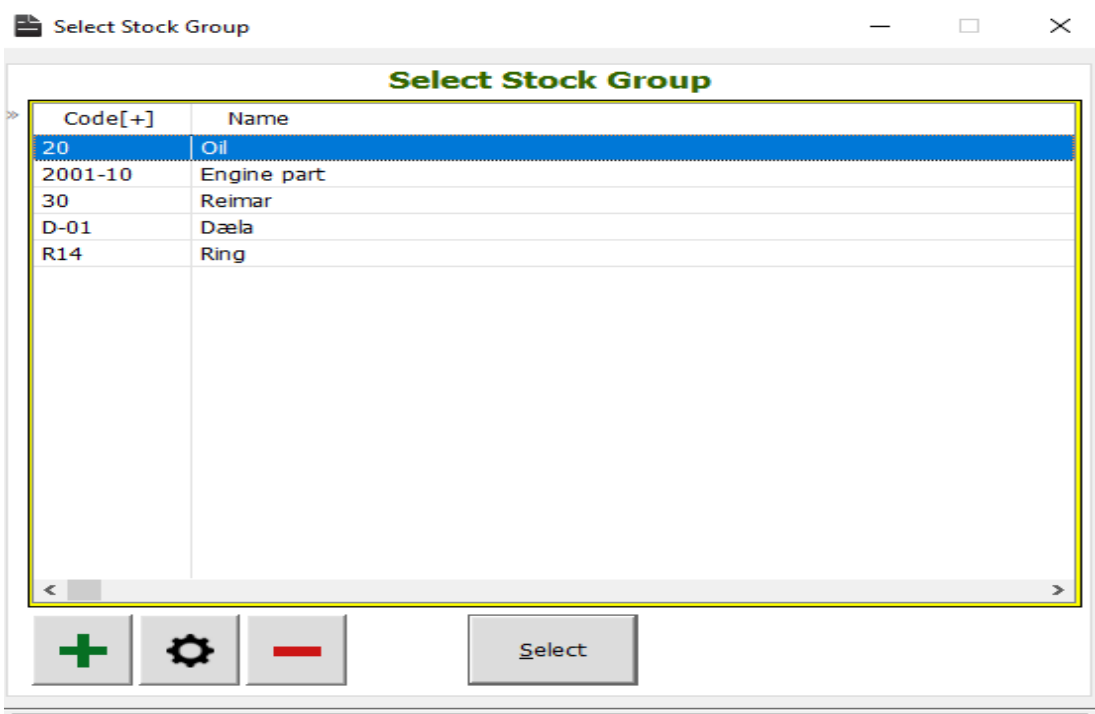

Overview of Stock Groups

#### maintx

The "**Select Stock Group**" window will appear. To create a new group we press  $\begin{array}{c} \blacksquare \end{array}$  and  $\underline{\mathsf{Select}}$ give our group a code and a name. Finally we click

Now we have created a group, next step is to put some spare-parts in it.

m

#### We start by going to "**Inventory**"

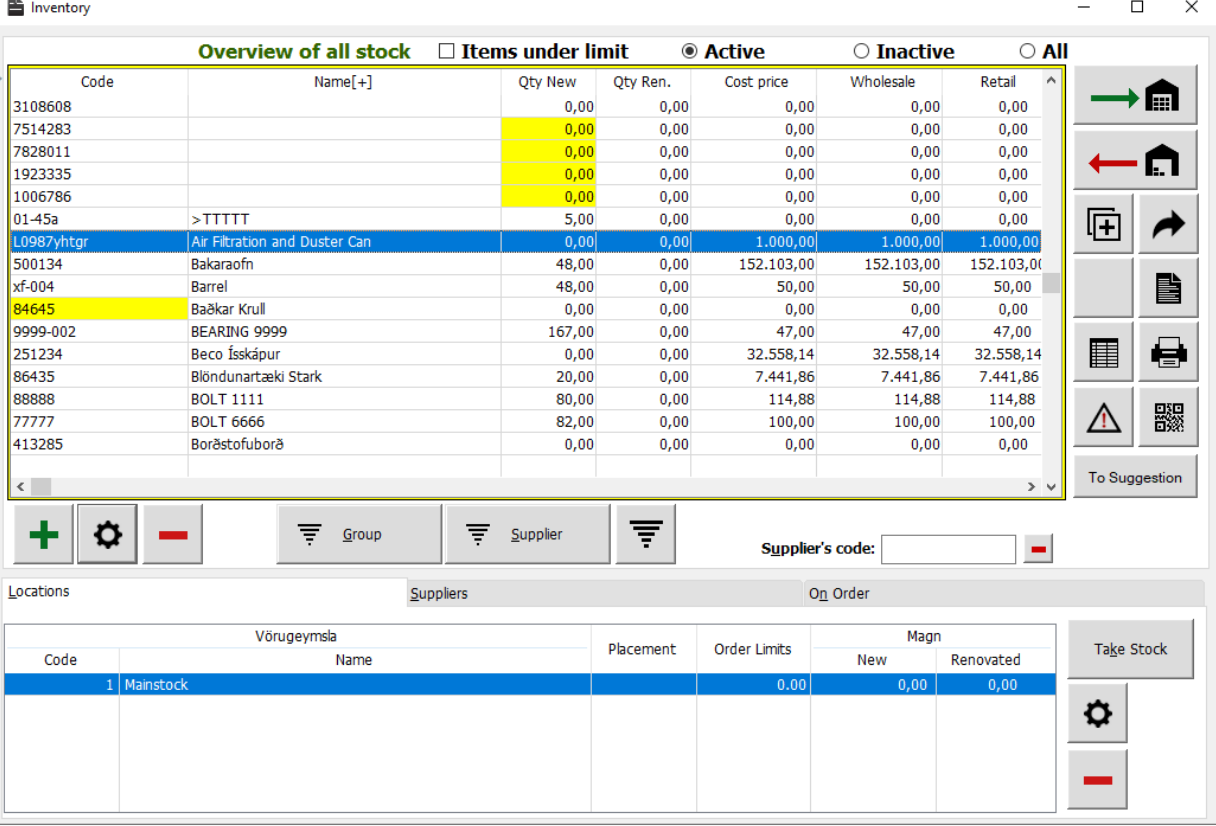

Spare parts on list

# We select the part we want to group and click  $\bullet$ . Or simply double-click it.

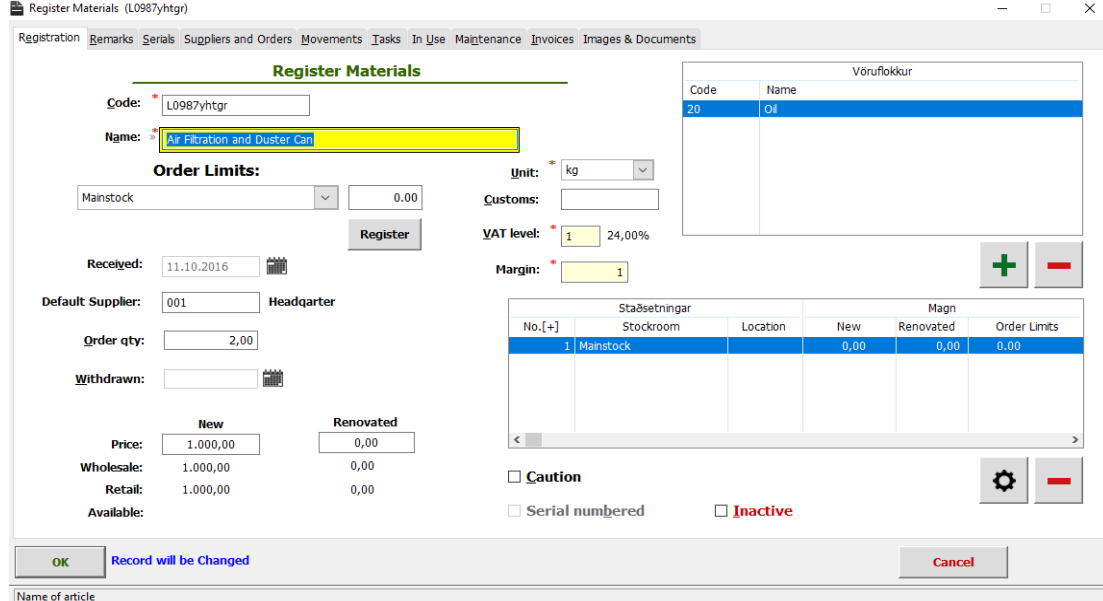

Under the box marked "**Stock group**" we click  $\begin{array}{c} \hline \textbf{+} \\ \hline \end{array}$  We

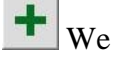

get a list of available stock groups.

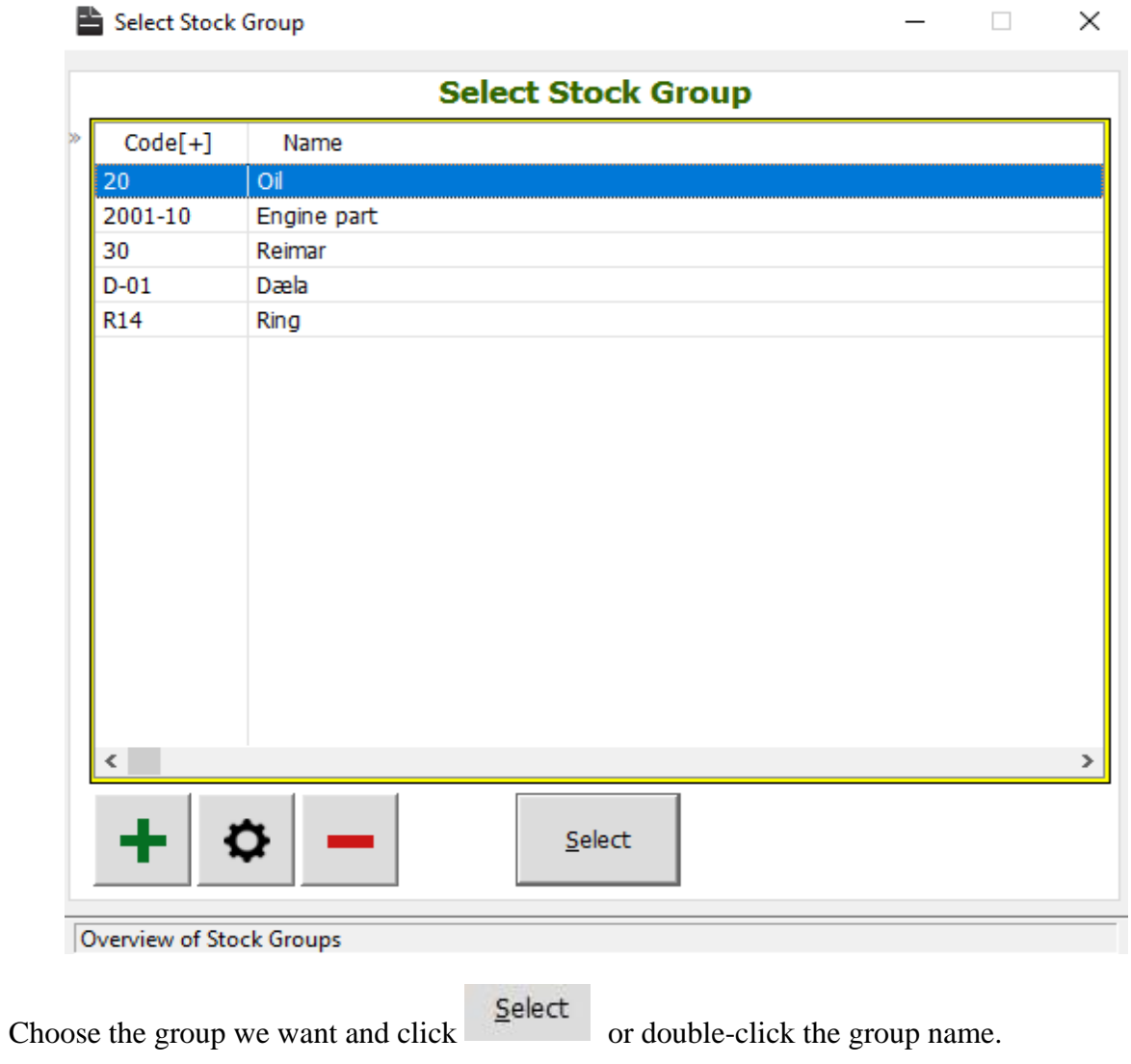

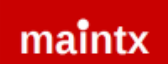

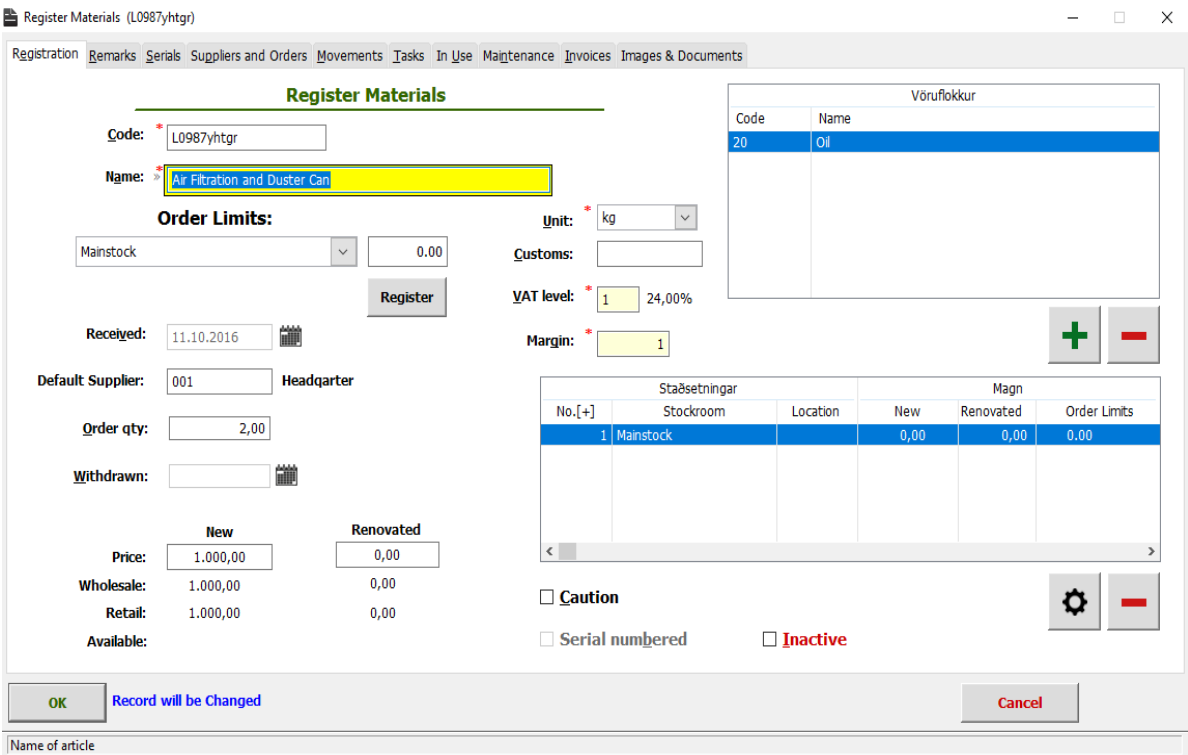

Now we have put this part into a group. Each part can belong to more than one group at a time. To add it to more groups we simply click  $\blacksquare$  again and repeat the last few steps.

If we want to see all parts belonging to a certain group, we click the  $\overline{\overline{z}}$  group button. That gives us the "**Select Stock Group**" window.

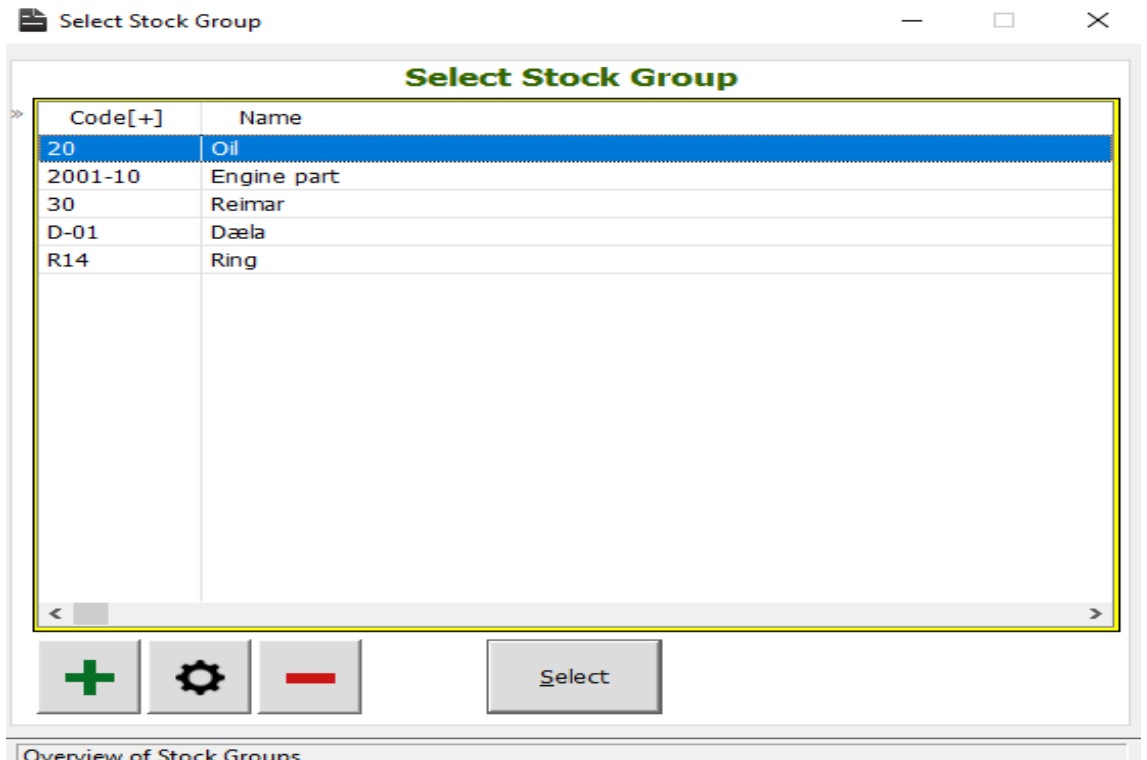

We choose the group we want to inspect and click  $\frac{\text{Select}}{\text{or double-click the group name}}$ .

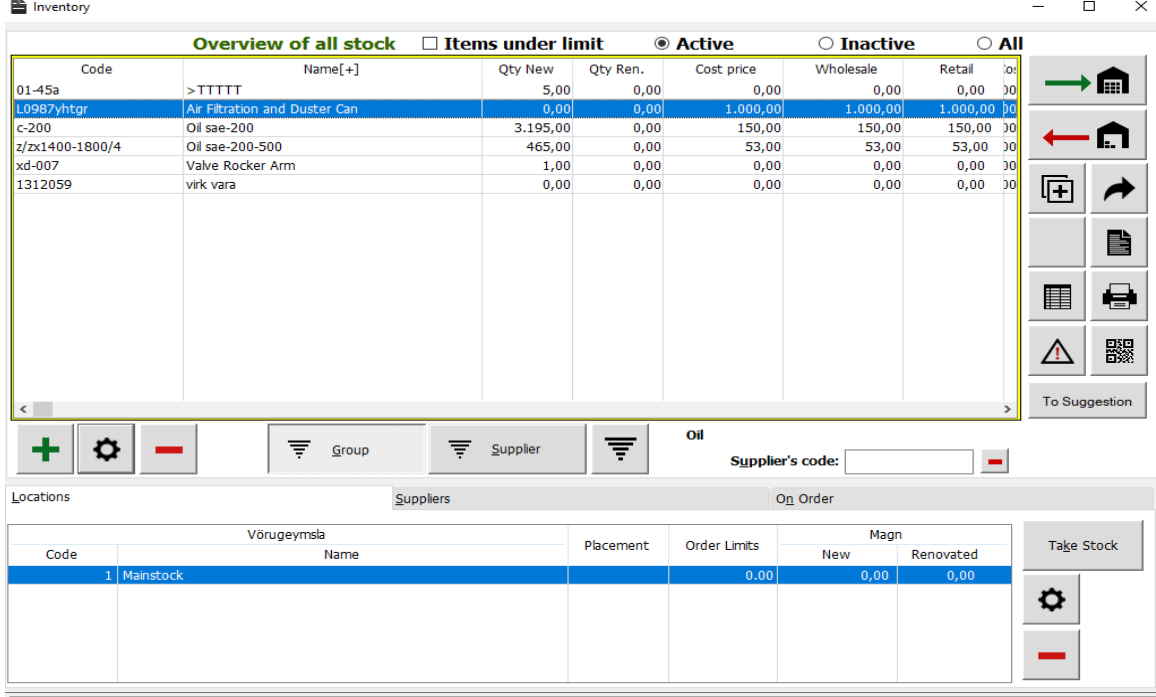

Spare parts on list

Now we have a complete list of all the parts belonging to this particular group.

We can also see in the bottom box, which stockroom this particular part is kept, its placement and how many new or renovated units we have.